## ■文字や画像にリンクを設定する

 配置した文字や画像にリンクを設定します。 ※ダッシュボートのURLリストには反映されません。

1.編集モードにし、リンクを設定したいブロックの設定編集画面を開きます。

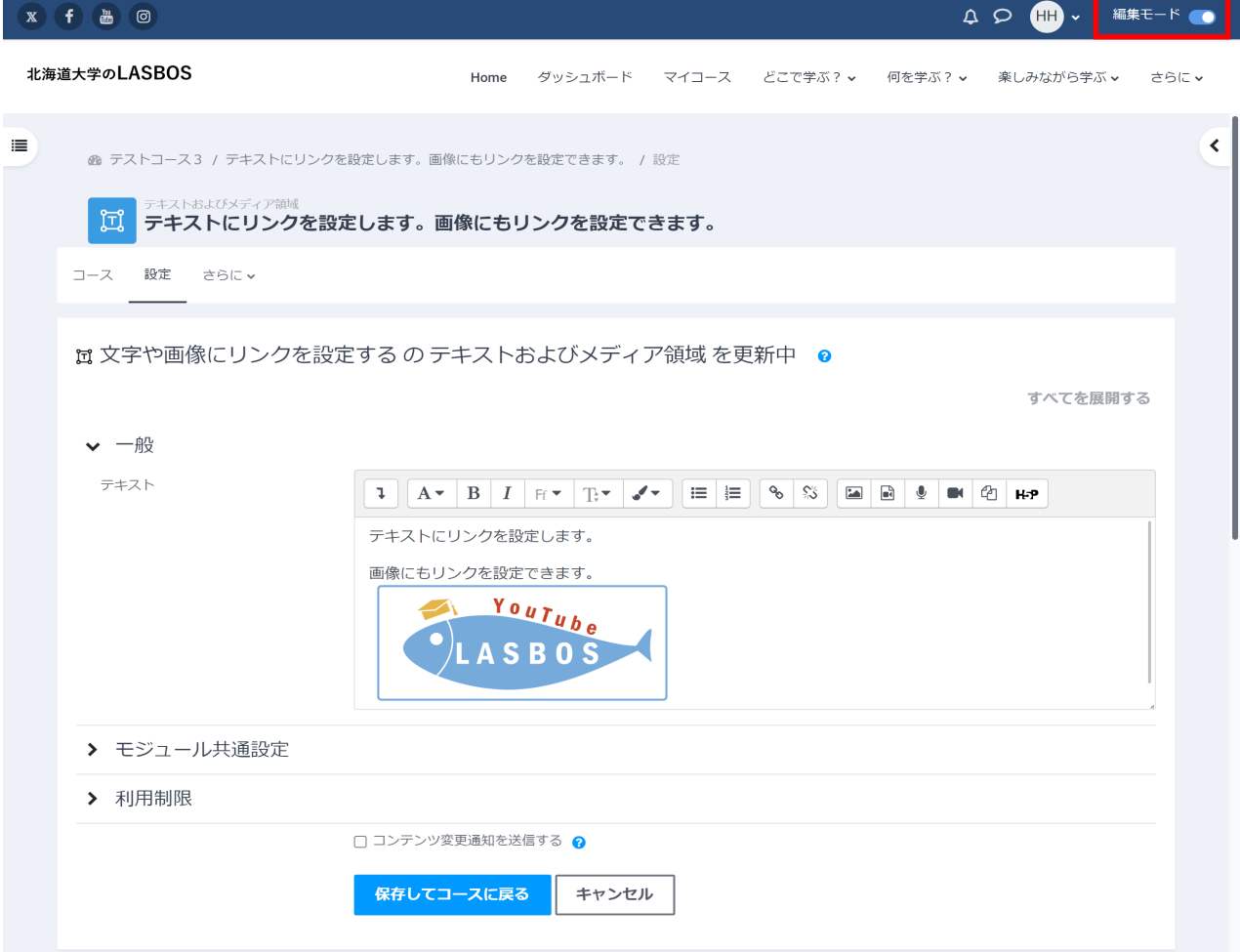

2. リンクを設定したいテキストや画像を選択した状態で、リンクボタンをクリックします。

(例では「リンク」というテキスト部分だけにリンクを設定します。)

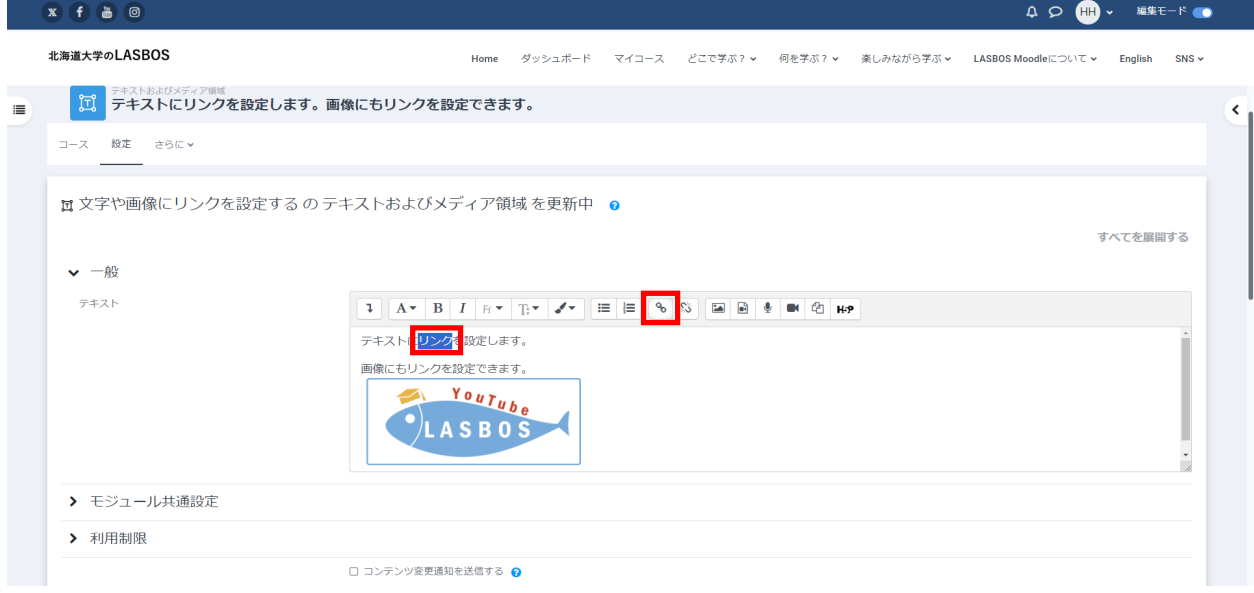

## 3. URLを入力し、「リンクを作成する」をクリック

「新しいウィンドウで開く」にチェックを入れると、リンク先が新しいウィンドウで開きます。

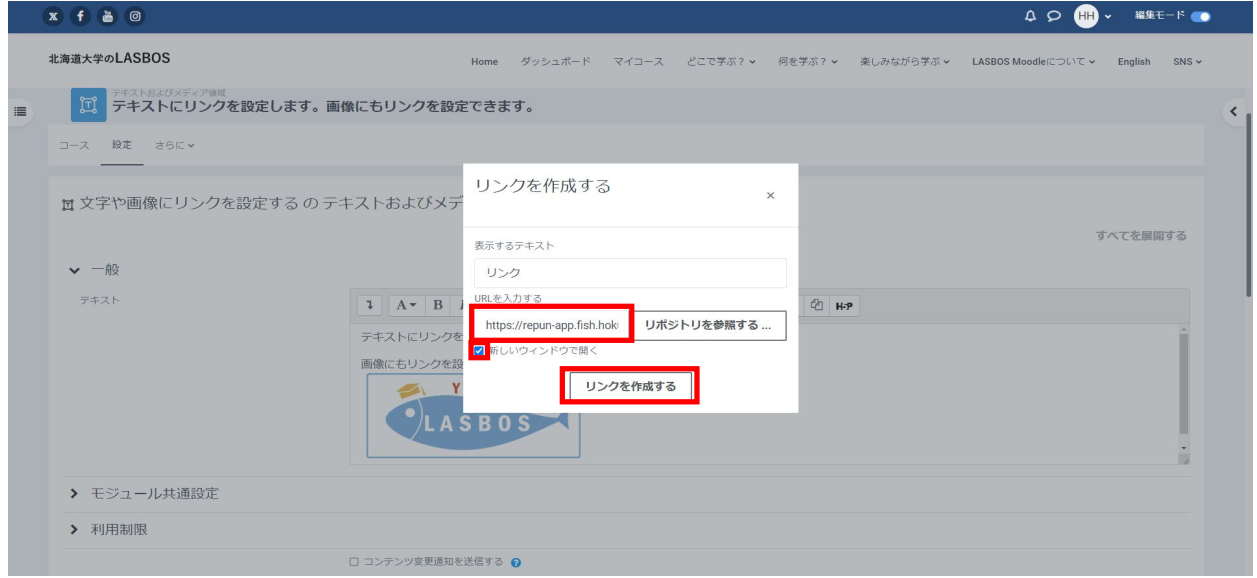

## 4.「 保存してコースに戻る」をクリック

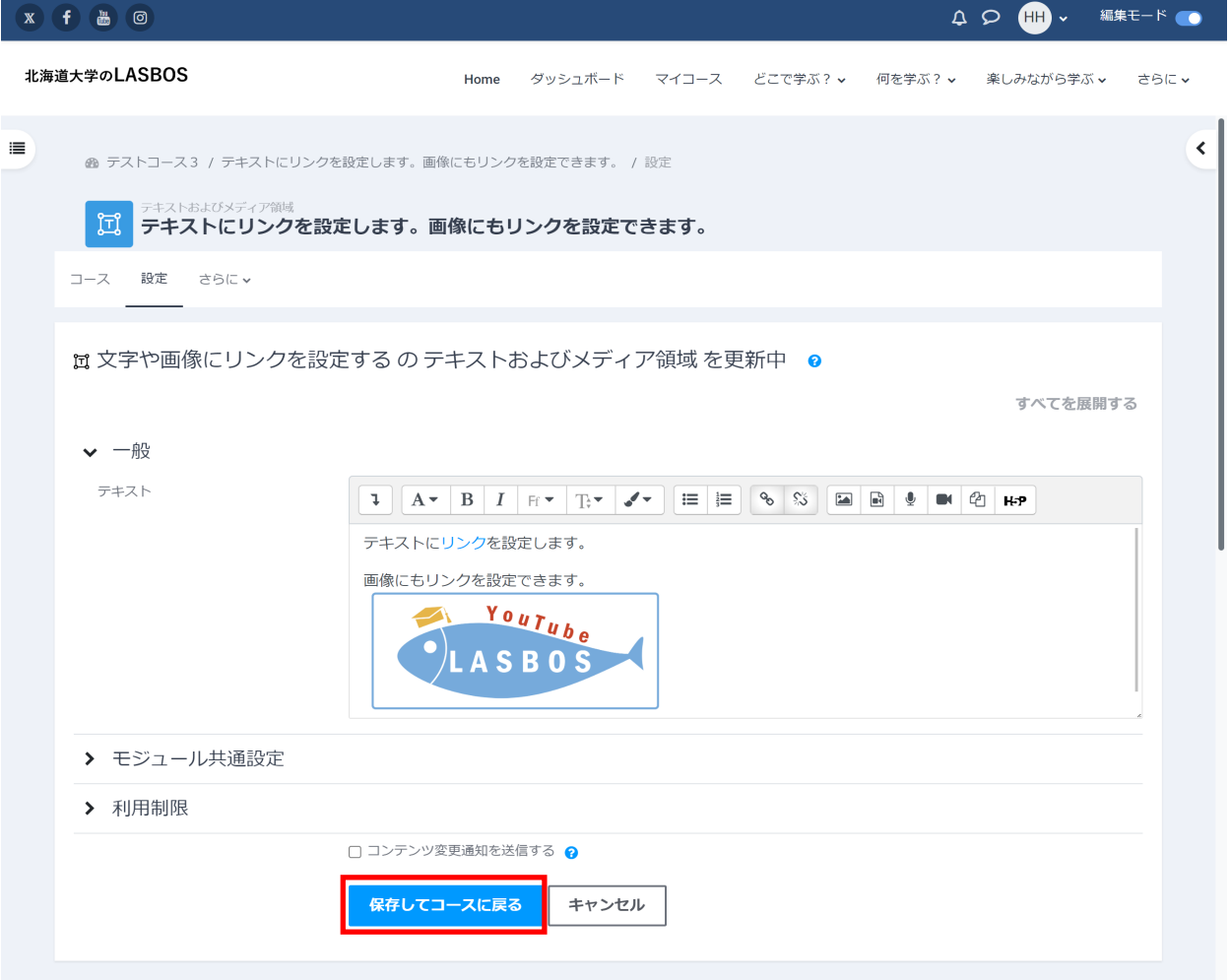

## 5. 文字や画像をクリックして、リンク先と動作を確認

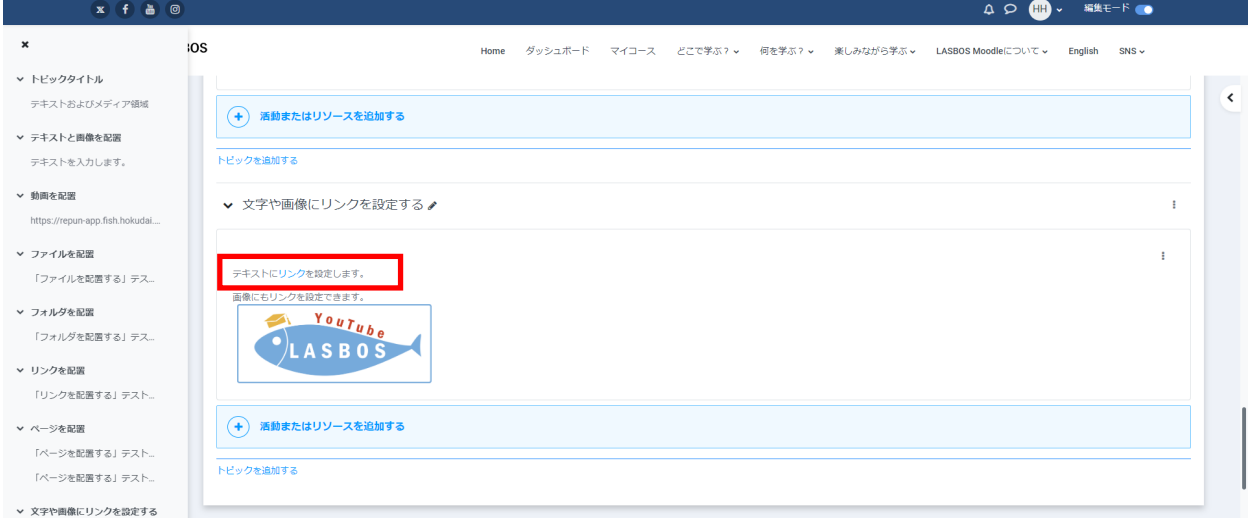